## LAW ORDER Your profession at your fingertips

# Lexis Red™ Installation Guide

MARCH 2017

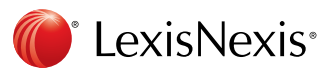

### Lexis Red™ – Why are we releasing a new version?

The current version of Lexis Red available in the market supports all major operating systems. To provide a greater breadth in the scope of compatibility and features, Lexis Red 3.0 is the new version of this leading digital app, now delivering customers access via a broader range of operating systems and devices. The overarching aim of Lexis Red is to meet our customers' needs more effectively by providing access to essential legal content digitally, at any time and in any location.

#### New features of Lexis Red include:

- Support across a broader range of operating systems, including macOS, iOS, Android and Windows 7, 8.1+, plus expanded device compatibility to encompass iPads, tablets, PC / Mac laptop or PC / Mac desktop devices. (N.B. —Please note that phone and phablet compatibility is presently unavailable).
- Performance improvements, including faster download rates and automatic title updates. Plus, seamless navigation from opening titles to moving across titles as and when required.
- A new look and feel! Lexis Red provides a modern look, with a cleaner interface and intuitive navigability. In turn, this brings it in alignment with industry best practice standards.
- An improved navigational experience. Lexis Red now supports native user interface controls for each platform, in turn, helping users familiar with a specific platform to navigate with greater ease through the app as desired.
- Tailored organisation of publications, providing the ability to relocate and delete titles within the Publications screen as required.
- Infinite scrolling to allow users to move up and down a publication with greater ease.
- Improved search capability, allowing users to search a string of terms (as opposed to one-word searches only); with a greater breadth provided within the search results delivered a.k.a. stemming. For example, whilst searching the term "care," the results will expand to encompass "cared, cares, caring" etc. Additionally, search results will be retained whilst a user is in a specific title.
- Printing and emailing functionalities, which allow documents to be printed directly from a publication.
- Font re-sizing providing greater legibility of content.

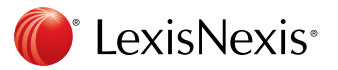

### Lexis Red™ – Compatible Operating Systems and Devices

#### LEXIS RED (WINDOWS 7 VERSION)

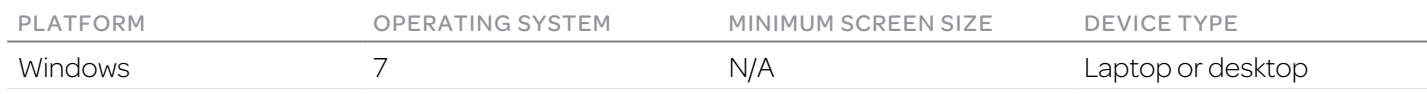

#### LEXIS RED

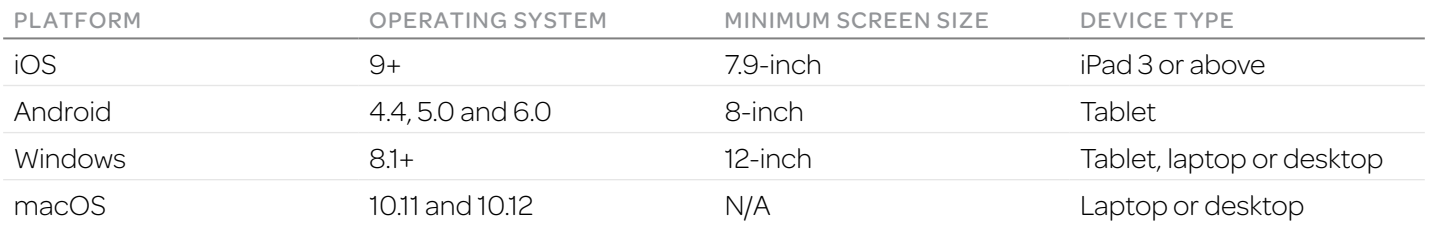

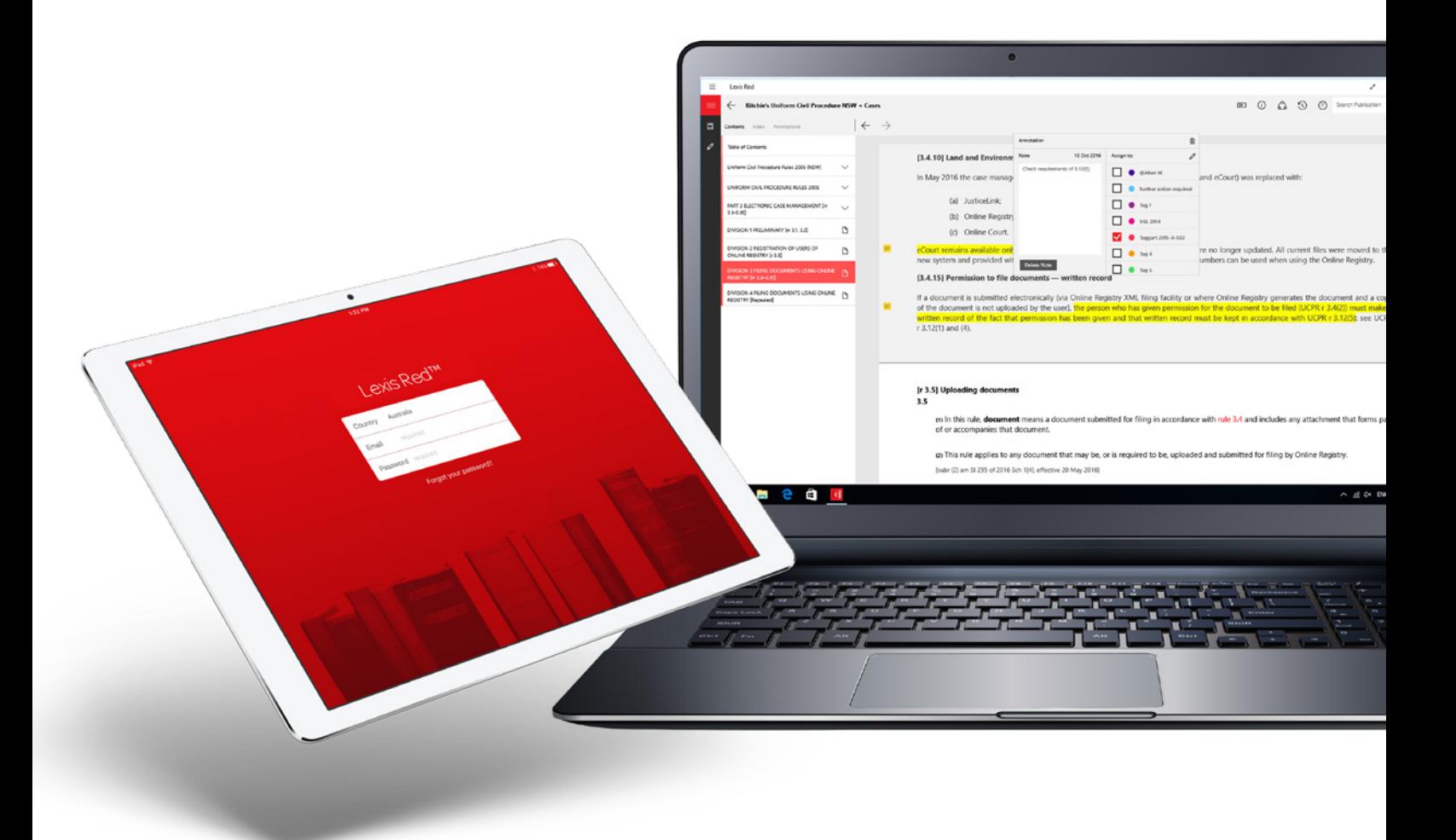

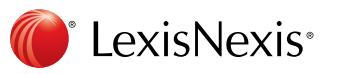

### Download Lexis Red<sup>™</sup> for iPads

#### Minimum requirements:

- iPad 3 and above
- Operating system iOS 9+
- 7.9 inch minimum screen size

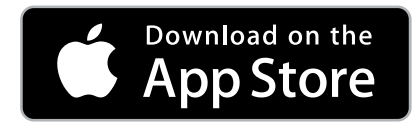

- STEP  $1 -$  Ensure your device is connected to the internet.
- STEP 2 An Apple ID is required prior to downloading the Lexis Red application. If you do not have an Apple ID, you may create one at: <https://support.apple.com/en-au/HT204316>.
- STEP  $3 Tap$  the App Store icon on your iPad.
- STEP  $4 \text{Tap}$  "Search" in the App Store.
- STEP  $5 -$  Enter the app name, "Lexis Red", and hit search.
- STEP  $6$  Upon the display of search results, you may see both "Lexis Red" and "LexisNexis Red®" displayed. Please tap on "Lexis Red".
- STEP  $7 Tap$  on "Get", followed by "Install".
- STEP  $8 W$ ait for the installation to complete.
- STEP  $9 -$ Upon completion of the installation, please tap the Home key, and you will see the "Lexis Red" app icon installed and ready to utilise.
- STEP 10 Tap the "Lexis Red" app/icon and enter your country (Australia), plus your email and password to commence utilising the application.

App Store support is available at: <https://support.apple.com/en-au/HT204316>.

- If you are a user of the earlier app version, LexisNexis Red, a one-time only sync will occur between your previous version and the new version of the app upon download.
- If you are an existing user of the earlier version of LexisNexis Red, and have now downloaded the new version, Lexis Red, please utilise your existing login and password details to access the new app. If you are a new Lexis Red user, you will receive a Welcome email with your login details.
- Should you experience any issues with your device, please contact the device manufacturer. If you experience any issues related to the Lexis Red app, please contact Customer Support on 1800 772 772 or [customersupport@lexisnexis.com.au](mailto:customersupport%40lexisnexis.com.au?subject=).

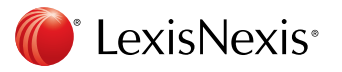

### Download Lexis Red™ for Android devices

#### Minimum requirements:

- Operating systems 4.4, 5.0 and 6.0
- 8-inch minimum screen size
- Tablet devices only

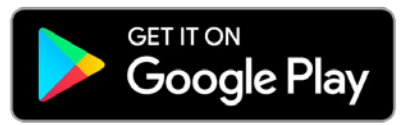

The Play Store app comes pre-installed on Android devices that support Google Play.

- $STEP 1 Ensure your device is connected to the internet.$
- STEP 2 Tap on the "Play Store" app.
- STEP 3 Search for "Lexis Red", and tap on the "Lexis Red" icon.
- $\text{STEP} \; 4- \text{Top}$  on "Install" and the app will then be downloaded to your device.
- $\text{STEP}\ 5- \text{The}$  app will then install, be visible and ready for utilisation alongside your existing apps.
- STEP 6 Tap the "Lexis Red" app/icon and enter your country (Australia), email and password to commence utilising the application.

App Store support is available at: <https://play.google.com/store>.

- If you are an existing user of the earlier version of LexisNexis Red®, and have now downloaded the new version, Lexis Red, please utilise your existing login and password details to access the new app. If you are a new Lexis Red user, you will receive a Welcome email with your login details.
- Should you experience any issues with your device, please contact the device manufacturer. If you experience any issues related to the Lexis Red app, please contact Customer Support on 1800 772 772 or [customersupport@lexisnexis.com.au](mailto:customersupport%40lexisnexis.com.au?subject=).

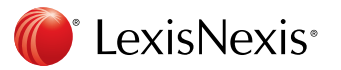

### Download Lexis Red™ for Windows 7 devices

#### Minimum requirements:

- Operating system Windows 7
- Laptop or desktop

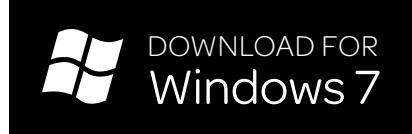

Please visit the Lexis Red Microsite to download the installation file—<http://www.lexisnexis.com.au/lexisreddownload>

- $STEP 1 Ensure$  your device is connected to the internet.
- $STEP 2 Visit$  the Lexis Red microsite to download the app installation file [here](http://www.lexisnexis.com.au/lexisreddownload).
- <code>STEP 3  $-$ </sup> It</code> is recommended that any prior version of Lexis Red be uninstalled before this new version is installed
- STEP  $4$   $-$  Once the installation file is downloaded user will need administrator access to install the app. If you don't have administrator access please get help from your IT team for installation.
- $STEP 5 Right click$  on the downloaded application and run the file.
- STEP 6  $-$  Once installed, to locate the Lexis Red service, click on Start, All Programs, and double click "Lexis Red" to open the application.
- $STEP 7 Open the application (double click on the file), please select "Australia" as country$ and use your existing Lexis Red login details to login to the new version of the app.

Support is available at: 1800 772 772 or [customersupport@lexisnexis.com.au](mailto:customersupport%40lexisnexis.com.au?subject=).

- If you do not have admin rights, you may not have permission to install the app . If this is the case, please contact your IT administrator for further support.
- If you are an existing user of the earlier version of Lexis Red, and have now downloaded the new version of Lexis Red, please utilise your existing login and password details to access the new app. If you are a new Lexis Red user, you will receive a Welcome email with your login details.
- Should you experience any issues with your device, please contact the device manufacturer. If you experience any issues related to the Lexis Red app, please contact Customer Support on 1800 772 772 or [customersupport@lexisnexis.com.au](mailto:customersupport%40lexisnexis.com.au?subject=).

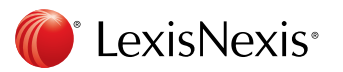

### Download Lexis Red™ for Windows devices

#### Minimum requirements:

- Operating system Windows 8.1+
- 12-inch minimum screen size
- Tablet, laptop or desktop

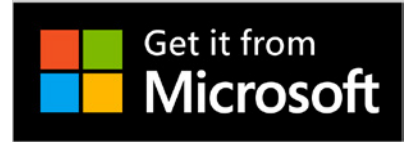

Please visit the Windows App Store at: <https://www.microsoft.com/en-au/store/apps/windows?icid=CNavWinApps>.

The Windows App Store comes pre-installed on Windows tablets. For desktops and laptops, the Windows App Store can be accessed via your browser.

- $STEP 1 Ensure your device is connected to the internet.$
- STEP 2 Visit the Windows App Store at: <https://www.microsoft.com/en-au/store/apps/windows?icid=CNavWinApps>.
- STEP 3 Alternatively, Windows tablet users may tap the Windows icon on the bottom, left-hand side corner and conduct a search by typing "store".
- STEP  $4 -$  Upon arriving at the Windows Store, search for "Lexis Red" and tap on the "Lexis Red" app icon.
- $STEP 5 Tap$  on "Get" and choose your Microsoft account to log in and download the app to your device.
- STEP  $6$   $-$  Once the app has downloaded onto your device, the "Lexis Red" app icon will be visible, installed and ready for your utilisation.
- STEP  $7$   $-$  Tap the "Lexis Red" app/icon and enter your country (Australia), email and password to commence utilising the application.

Support is available at: <https://support.microsoft.com/en-au>.

- If you do not have admin rights, you may not have permission to download the app from the App Store. If this is the case, please contact your IT administrator for further support.
- If you are an existing user of the earlier version of LexisNexis Red®, and have now downloaded the new version, Lexis Red, please utilise your existing login and password details to access the new app. If you are a new Lexis Red user, you will receive a Welcome email with your login details.
- Should you experience any issues with your device, please contact the device manufacturer. If you experience any issues related to the Lexis Red app, please contact Customer Support on 1800 772 772 or [customersupport@lexisnexis.com.au](mailto:customersupport%40lexisnexis.com.au?subject=).

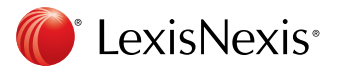

### Download Lexis Red™ for Mac desktop & laptop devices

Minimum requirements:

- Mac operating systems 10.11 and 10.12
- Mac desktops/laptops

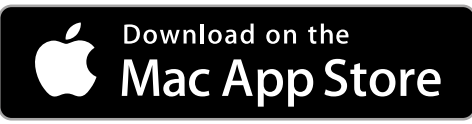

- STEP  $1 -$  Ensure your device is connected to the internet.
- STEP 2 An Apple ID is required prior to downloading the Lexis Red application. If you do not have an Apple ID, you may create one at: <https://support.apple.com/en-au/HT204316>.
- STEP 3 The Mac App Store may be found on your laptop/desktop.
- STEP  $4 -$  Click on the "Search tab" in the App Store.
- STEP 5 Type in the app name, "Lexis Red", and hit search.
- STEP 6 Upon searching, the result "Lexis Red" will display. Please click on "Lexis Red".
- STEP  $7$  Click "Get" and "Install".
- STEP  $8 -$  Upon completion of the installation, you will see the "Lexis Red" app icon installed and ready for utilisation alongside your existing apps.
- STEP 9 Click the "Lexis Red" app/icon and enter your country (Australia), email and password to commence utilising the application.

App Store support is available at: <https://support.apple.com/en-au/HT204316>.

- If you do not have admin rights, you may not have permission to download the app from the App Store. If this is the case, please contact your IT administrator for further support.
- If you are an existing user of the earlier version of LexisNexis Red®, and have now downloaded the new version, Lexis Red, please utilise your existing login and password details to access the new app. If you are a new Lexis Red user, you will receive a Welcome email with your login details.
- Should you experience any issues with your device, please contact the device manufacturer. If you experience any issues related to the Lexis Red app, please contact Customer Support on 1800 772 772 or [customersupport@lexisnexis.com.au](mailto:customersupport%40lexisnexis.com.au?subject=).

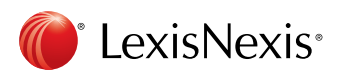